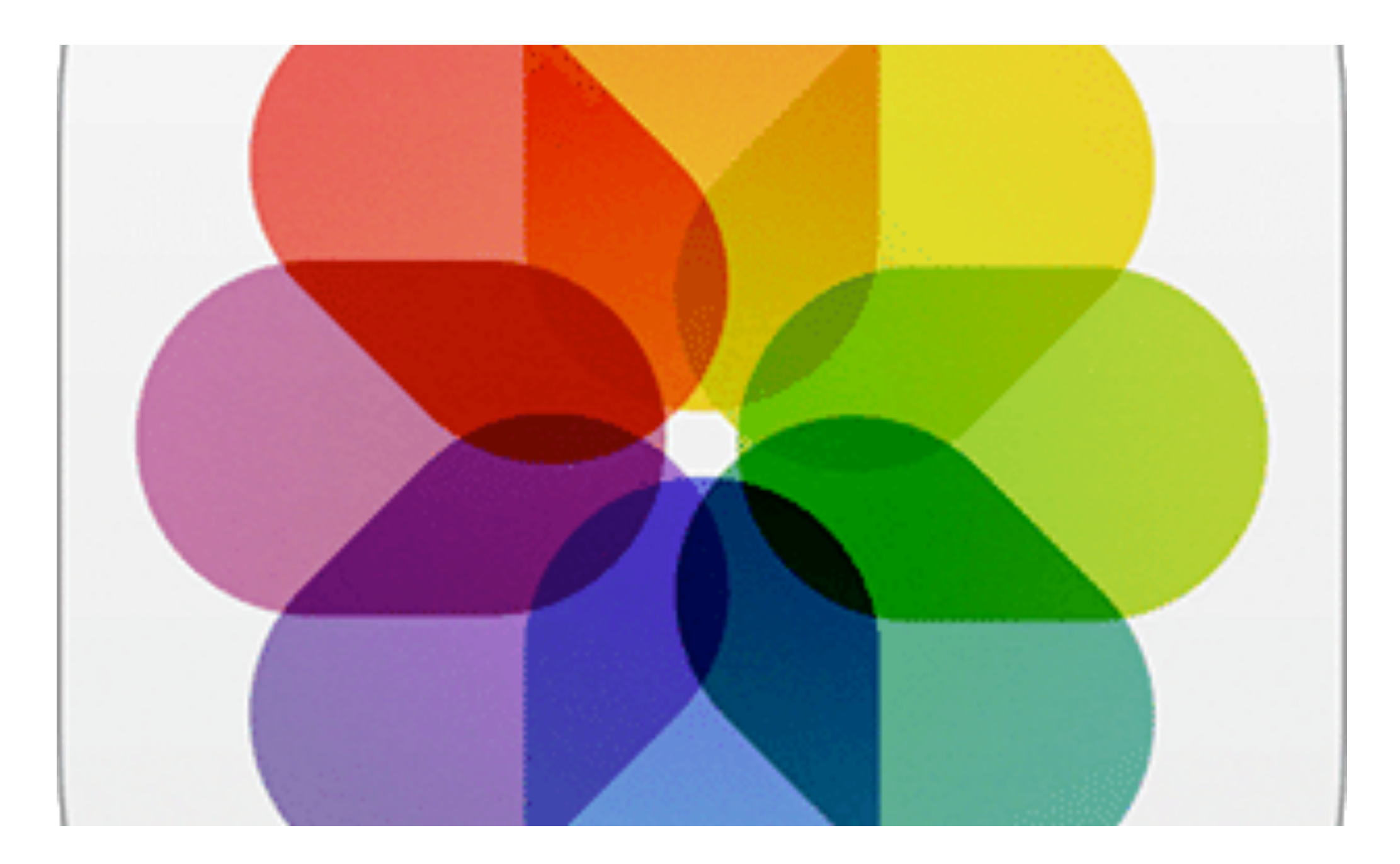

## Using Photos for iOS

Questions? Email: [info@hamdenlibrary.org](mailto:info@hamdenlibrary.org)

#### Contents

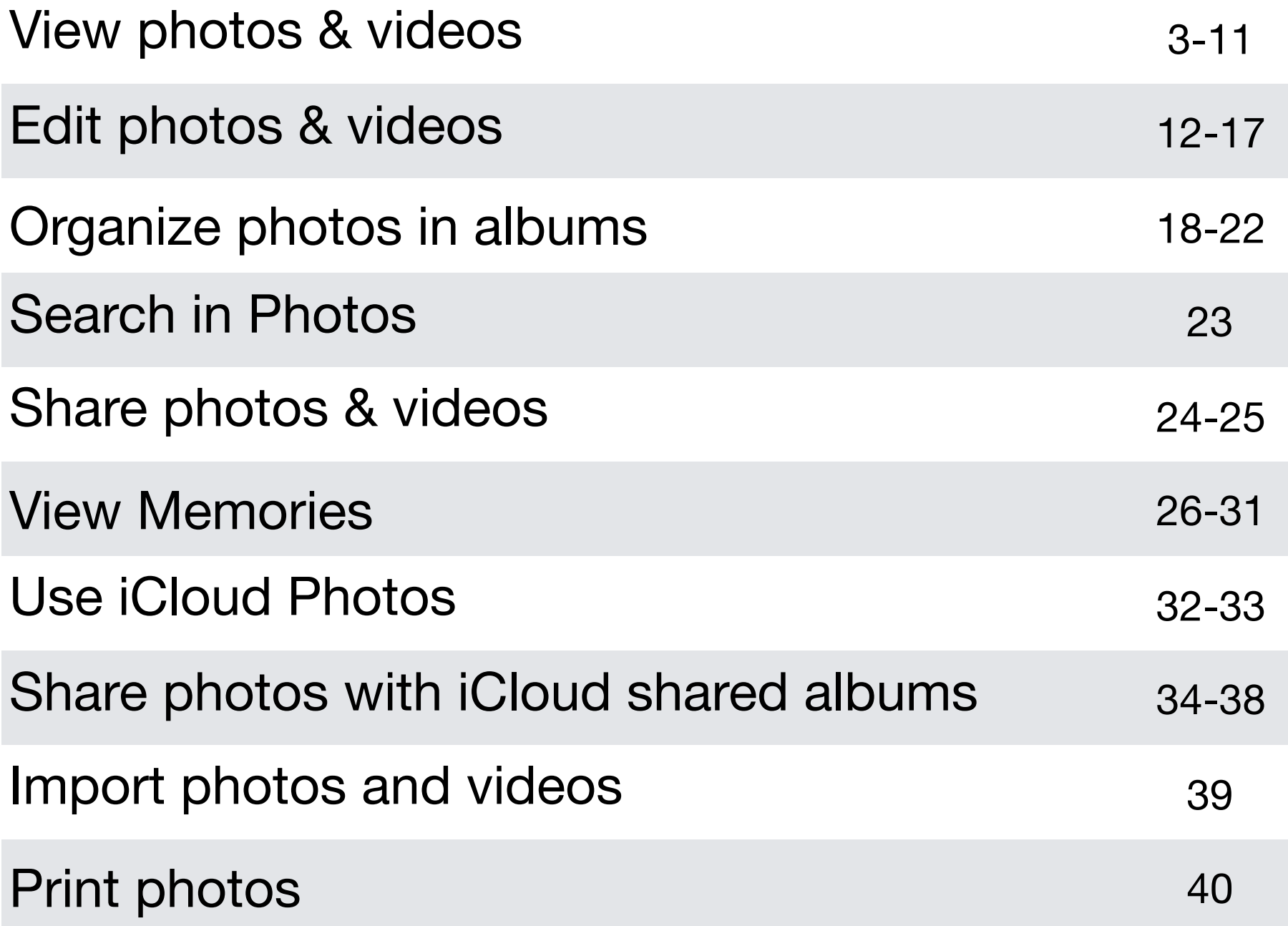

Use the Photos app to view photos and videos you take on iPhone. Browse your photos, albums, memories, and more using the Photos, For You, Albums, and Search tabs.

- *Photos*: Browse your photos and videos organized by moments, collections, and years.
- *For You*: A personalized feed of your Memories, Albums, Featured Photos, and more.
- *Albums*: View albums you created or shared, and your photos organized by album categories—for example, People & Places and Media Types.
- *Search*: Type in the search field to search for photos by date, place, location, or keyword. Or, browse photos already grouped by important people, places, and events to help you find the photo you're looking for.

Browse photos by moment, collection, or year

Photos organizes the photos and videos on your iPhone by moments, collections, and years. A moment is a group of photos and videos taken around the same time and in the same place. A collection is a group of related moments, and the years view groups all photos taken in the same year together.

1. Tap the Photos tab to view your photos organized by moments.

2. Tap  $\epsilon$  to view photos organized by collections; tap  $\epsilon$  again to zoom out further and view photos by years.

Tap a photo thumbnail to zoom in and return to viewing by collections and moments.

When you view by collection or year in the Photos tab, Photos displays a summarized subset of photos by default. To display all of your photos, go to Settings > Photos, then turn off Summarize Photos.

View individual photos

In an album or moment, select a photo, then do any of the following:

- Zoom in or out: Double tap or pinch out to zoom in—while zoomed in, drag to see other parts of the photo; double tap or pinch closed to zoom out.
- Share: Tap  $\hat{\mathbb{D}}$ , then choose how you want to share; see Share photos and videos on iPhone.
- Add to favorites: Tap to add the photo to your Favorites album in the Albums tab.

Tap <, or drag the photo down to continue browsing the moment or album.

View photo details

- 1. In an album or moment, select a photo or video.
- 2. Swipe up to see the following:
	- <sup>E</sup>ffects you can add to a Live Photo.
	- People identified in your photo.
	- Where the photo was taken, and other photos or videos taken nearby.
	- Related memories.
	- A link to show other photos taken that day.

Delete or hide a photo

In Photos, tap a photo or video, then do either of the following:

- *Delete*: Tap ighto delete a photo from your iPhone and other devices using the same iCloud Photos account; see Use iCloud Photos. Deleted photos and videos are kept in the Recently Deleted album for 30 days, where you can recover or permanently remove them from all devices.
- *Hide*: Tap  $\hat{I}$ , then tap Hide in the bottom row of options. Hidden photos are moved to the Hidden album. You cannot view them anywhere else.

To recover deleted photos, or to permanently delete them, go to Albums > Recently Deleted, then tap Select. Choose the photos you want to recover or delete, then tap Recover or Delete.

Play a live photo

A Live Photo. ig which can be taken on some models, is a moving image that captures the moments just before and after a picture is taken.

In an album or moment, open a Live Photo.

Press the photo (touch and hold it on models without 3D Touch) to play it.

View photos in a burst shot

Burst in Camera continuously takes multiple high speed photos so that you have a range of photos to choose from. In Photos, Burst shots are saved together in a single photo thumbnail. You can view each photo in the Burst, then select your favorites to save separately.

- 1. In an album or moment, tap the Burst thumbnail.
- 2. Tap Select, then swipe through the collection of photos.
- 3. To save specific photos, tap each photo to select it as a Favorite, then tap Done.
- 4. Tap Keep Everything to keep all the photos in the Burst, or tap Keep Only [number of] Favorites to keep only the ones you've chosen.

Play videos

In an album or moment, select a video, then do any of the following:

- To play the video,  $tan \rightarrow$ .
- To pause the video,  $tan 11$ .
- Double tap the screen to toggle between full screen and fit-to-screen.

Play and customize a slideshow

A slideshow is a collection of your photos, formatted and set to music.

- 1. In an album or moment, tap Select.
- 2. Tap each photo you want to include in the slideshow, then  $\tan \theta$ .
- 3. In the bottom row of options, tap Slideshow.
- 4. Tap Options in the bottom right to choose a slideshow theme, music, and more.

Or, while viewing a photo,  $\tan^{-1}$ , then tap Slideshow to play a slideshow of recent photos.

#### Edit a photo

- 1. In an album or moment, tap a photo thumbnail to view it in full screen.
- 2. Tap Edit, then select a tool to make your adjustments. You can do any of the following:
	- Use the Remove Red-eye tool  $\gg$  when you take a photo with flash. Tap the tool, then tap each eye that needs to be corrected.
	- Tap  $\Box$  to use the Crop tool. Photos suggests an optimal crop, or you can pinch the photo open or closed to set your own. For a standard crop ratio like 2:3 or Square, tap  $\blacksquare$ . Tap  $\blacktriangleright$  to rotate the photo 90 degrees, or rotate the wheel to tilt or straighten.
		- Use photo filters  $\bullet$  to apply different effects, such as Vivid, Dramatic, or Silvertone.
		- Adjust light, color, or black/white by tapping  $\mathcal{D}$ . Tap an option, then move the slider to the desired effect. Tap  $\equiv$  for fine adjustments.
- 3. Tap Done to save your edits. If you don't like your changes, tap Cancel, then tap Discard Changes.

Tip: As you edit a photo, touch and hold the photo to compare the edited version to the original.

Revert an edited photo

After you edit a photo and save your changes, you can revert to the original image.

- 1. Open the edited image.
- 2. Tap Edit, then tap Revert.
- 3. Tap Revert to Original.

Edit a Live Photo

In addition to using the photo editing tools like adding filters or cropping a photo, you can also change the keyframe, trim the length, or mute the sound in your Live Photos (available on supported models).

- 1. Open the Live Photo.
- 2. Tap Edit, then do any of the following:
	- *Set a key photo*: Move the white slider on either end to change the frame. Tap Make Key Photo, then tap Done.
	- *Make a still photo*: Tap the Live button at the top of the screen to turn off the Live functionality. The Live Photo becomes a still of its key photo.
	- *Mute a Live Photo*: Tap ()) Tap again to unmute.
	- *Trim a Live Photo*: Drag either end of the black frame viewer to choose the frames the Live Photo plays.

Add effects to a Live Photo

You can add effects to Live Photos to turn them into fun videos (available on supported models).

- 1. Open the Live Photo.
- 2. Swipe up to see the effects, then choose one of the following:
	- *Loop* repeats the action in a continuous looping video.
	- *Bounce* rewinds the action backwards and forwards.
	- *Long Exposure* simulates a DSLR-like long exposure effect by blurring motion.

Mark up a photo

- 1. Tap a photo to view it in full screen.
- 2. Tap Edit, then tap  $\odot$ .
- 3. Tap Markup  $\circledcirc$ .
- 4. Annotate the photo using the pen, pencil, or marker, and erase your marks with the eraser.

Trim a video

- 1. In Photos, open the video, then tap Edit.
- 2. Drag either end of the frame viewer, then tap Done.
- 3. Tap Save as New Clip.

The new clip is saved in your Videos album, and the original remains unchanged.

Use the Photos app to organize your pictures with albums. You can create new albums, or add photos to existing albums.

If you use iCloud Photos, albums are stored in iCloud. They're up to date and accessible on devices where you're signed in to iCloud with the same Apple ID.

Create an album

Use albums to organize your photos.

- 1. Tap the Albums tab, then tap  $+$ .
- 2. Choose to create a New Album or New Shared Album.
- 3. Name the album, then tap Save.
- 4. Choose the photos you want to add, then tap Done.

Add or remove photos and videos from existing albums

- *Add a photo or video*: In a moment or album, tap a photo or video to view it in full screen. Tap  $\hat{I}$ , tap Add to Album in the bottom row, then select the album you want to add to.
- *Remove a photo or video*: In an album, tap a photo or video to view it in full screen. Tap  $\overline{\mathbb{I}\mathbb{I}}$ , then choose to remove the item from just the album or delete it from iCloud Photos on all your devices.

Rename, rearrange, and delete existing albums

- 1. Tap the Albums tab, then tap See All.
- 2. Tap Edit, then do any of the following:
	- *Rename*: Tap the album name, then enter a new name.
	- *Rearrange*: Touch and hold the album's thumbnail, then drag to a new location.
	- *Delete*: Tap  $\Box$ .
- 3. Tap Done.

You can't delete albums that Photos creates for you, such as People, Places, and Selfies.

Recover or permanently delete deleted photos

- 1. Tap the Albums tab, then tap Recently Deleted (at the bottom of the screen).
- 2. Tap Select, then select the photos and videos you want to recover or delete.
- 3. Tap Recover, or tap Delete to permanently delete the photo.

## Search in Photos

#### Search for photos on iPhone/iPad

When you search in the Photos app , you see suggestions for moments, people, and places to help you find what you're looking for, or rediscover a moment you forgot about. Type a keyword into the search field to help you find the photo you're looking for—for example, a person's name, a date, or a location.

Tap the Search tab, then tap the search field at the top of the screen to search by:

- Date (month or year)
- Place (city or state)
- Business names (museums, for example)
- Category (beach or sunset, for example)
- Events (sports games or concerts, for example)
- Person (Lia or Gordon, for example)

# Share photos & videos

You can share photos and videos from the Photos app in Mail or Messages, or other apps you install. Photos even selects your best photos from an event and recommends people you may want to share them with.

- *Share a single photo or video*: Open the photo or video,  $tan$  $\hat{v}$  then choose how you want to share.
- *Share multiple photos or videos*: View photos and videos by moment, album, or Memory. Tap Select, choose the photos you want to share, tap $\hat{p}$ , then choose a share option.

## Share photos & videos

Save or share a photo or video you receive

- *From email:* Tap to download the item if necessary, then  $tan^{-1}$ . Or, touch and hold the item, then choose a sharing or saving option.
- *From a text message:* Tap the photo or video in the conversation, tap  $\hat{f}$ , then choose a sharing or saving option.

The Photos app scans your library to automatically create collections of photos and videos called Memories. Memories include Memory movies, which are automatically edited for you and set to music. You can edit Memories and share them with others. You can also make a Memory movie from an album you create.

Play a Memory movie

- 1. Tap the For You tab, then tap a Memory.
- 2. Tap the Memory movie at the top of the screen to play it.
- 3. To pause, tap the movie, then tap  $\blacksquare$ .
- 4. To go forward or backward in the movie, tap the movie, then slide the frames at the bottom of the screen left or right.

You can also open any album, moment, collection, or year, tap the header, then tap the movie at the top of the screen.

Edit a Memory movie

- 1. While a Memory movie is playing, tap the screen to show customization options.
- 2. Do any of the following:
- *Change the mood:* Swipe left or right through the moods to change the title, music, and editing style.
- *Change the length:* Swipe to change to short, medium, or long depending on the number of photos in the Memory.
- *Personalize the movie:* Tap Edit to add or delete specific photos, change the music, edit the title, and more.

Create a Memory movie

Create your own Memory from any moment, collection, or year, in Photos.

- 1. Tap the Photos tab, then go to any moment, collection, or year.
- 2. Tap the header, marked by the title name and an arrow symbol  $\sum$ .
- 3. Tap  $\cdots$ , then tap Add to Memories.

#### Delete or block a Memory movie

- 1. Tap the For You tab, then tap a Memory.
- 2. Tap ., then tap Delete Memory or Block Memory.

#### Share a Memory

- 1. While a Memory movie is playing, tap the screen.
- 2. Tap  $\hat{I}$ , then choose how you want to share.

#### Share photos from a Memory with friends and family

Photos identifies the people in a Memory and makes it easy to share the photos in that Memory with the people who are in it.

- 1. Tap the For You tab, tap a Memory you want to share, then tap  $\cdots$ .
- 2. Tap Share Photos.
- 3. Tap Select to add or remove photos. Or, send all the photos in the Memory.
- 4. Tap Next.

Photos suggests sharing the photos you took with the people who were there. You can choose who to share with, as well as add others.

5. Tap Share in Messages.

To send the link to other friends after you've shared it or to stop sharing, tap the Memory you've shared recently, tap ..., then tap Copy Link or Stop Sharing.

## Use iCloud Photos

iCloud Photos automatically uploads the photos and videos you take and stores them in their original format at full resolution. You can access your photos and videos in iCloud Photos from any device where you're signed in using the same Apple ID.

To use iCloud Photos, you need a device with iOS 8.1 or later, a Mac with OS X 10.10.3 or later, or a PC with iCloud for Windows 5 or later.

## Use iCloud Photos

Turn on iCloud Photos

Go to Settings  $>$  [your name]  $>$  iCloud  $>$  Photos, then turn on iCloud Photos.

Save space on your iPhone

iCloud Photos keeps all your photos and videos in their original, highresolution version. You can optimize storage to save space on your iPhone.

Go to Settings  $>$  [your name]  $>$  iCloud  $>$  Photos, then tap Optimize iPhone Storage.

With Shared Albums in the Photos app , you can share photos and videos with just the people you choose. They can also add their own photos, videos, and comments. Shared Albums works with or without iCloud Photos and My Photo Stream.

If the person you're sharing with is using iCloud Photos or Shared Albums on a device with iOS 6 or later or on a Mac with OS X 10.8 or later, they can view your albums and leave comments. If they're using iOS 7 or later or OS X 10.9 or later, they can add their own photos and videos. You can also publish your album to a website for anyone to view.

Turn on Shared Albums

Go to Settings > [your name] > iCloud > Photos, then turn on Shared Albums.

Share photos and videos

- 1. In Photos, tap a photo or video to view it in full size.
- 2. Tap $\widehat{[}^{\uparrow}$ , then tap Shared Albums.
- 3. Select an existing shared album, or create your own.
- 4. Tap Post.

Enable public viewing in iCloud

- 1. In Albums, select a shared album.
- 2. At the bottom of the screen, tap People.
- 3. Turn on Public Website.

Add photos and videos to a shared album

- 1. In a shared album, tap  $+$  .
- 2. Select all the items you want to add, then tap Done.
- 3. Add a comment if you want to, then tap Post.

Delete photos, videos and comments from a shared album

You must be the owner of the shared album to delete photos or videos.

- *Delete photos and videos:* In a shared album, tap Select. Select the photos or videos you want to delete, then tap $\overline{\mathbb{W}}$ .
- *Delete comments:* While viewing the comment in a shared photo, tap and hold, then tap Delete.

Add or remove subscribers, or turn Notifications on or off

Select the shared album, then tap People.

- *Add subscribers:* Tap Invite People, then enter the names of the subscribers you want to add.
- *Remove subscribers:* Tap the subscriber, then tap Remove Subscriber.
- <sup>T</sup>*urn Notifications off:* Toggle Notifications off. Tap again to turn Notifications on.

Subscribe to a shared album

When you receive an invitation, tap  $\bigcirc$ , then tap Accept. You can also accept an invitation in an email.

#### Import photos and videos

You can import photos and videos directly to the Photos app from a digital camera, an SD memory card, or another iOS device that has a camera. Use the Lightning to USB Camera Adapter or the Lightning to SD Card Camera Reader (both sold separately).

- 1. Insert the camera adapter or card reader into the Lightning connector on iPhone.
- 2. Do one of the following:
	- Connect a camera: Use the USB cable that came with the camera to connect the camera to the camera adapter. Turn on the camera, then make sure it's in transfer mode. For more information, see the documentation that came with the camera.
	- Insert an SD memory card into the card reader: Don't force the card into the slot on the reader; it fits only one way.
	- Connect an iOS device: Use the USB cable that came with the iOS device to connect it to the camera adapter. Turn on and unlock the iOS device.
- 3. Unlock your iPhone.
- 4. The Photos app opens and displays the photos and videos available for importing. Tap and hold a photo for a large preview, so you can see the details in your photos and decide what you want to import.
- 5. Select the photos and videos you want to import, then select your import destination. You can create a new album or select an existing one.
	- Import all items: Tap Import All.
	- Import just some items: Tap the items you want to import (a checkmark appears for each), tap Import, then tap Import Selected.

## Print photos

#### Print photos on iPhone to an AirPrint-enabled printer

Print your photos directly from the Photos app on your iPhone with any AirPrint-enabled device.

- *Print a single photo:* While viewing the photo,  $tan^{\dagger}$ , then tap Print.
- *Print multiple photos:* While viewing a photo album, tap Select, select each photo you want to print, tap  $\uparrow$ , then tap Print.